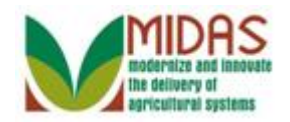

#### **Purpose**

 The purpose of this work instruction is to describe how to display the details of a Business Partner (BP) customer record.

#### **Trigger**

 Perform this procedure when a review of customer Business Partner components is required.

## **Prerequisites**

 The customer record must be saved in CRM.

## **Helpful Hints**

- When reading this work instruction always start with the Note below each screen shot. The Note talks about what is shown in the screen shot, such as information that you will find in a particular assignment block. Once you have read the Note, look at the Step which will tell you the next action in the procedure.
- The information in some of the assignment blocks (tabs) are different if the customer is an organization instead of an individual.
- "xxxx" within a document represents a variable, which may consist of a name, number, etc.
- In the field description tables, **R** indicates the action is required, **O**  indicates the action is optional, and **C** indic ate the action is conditional.
- The following notes may be used throughout this work instruction:

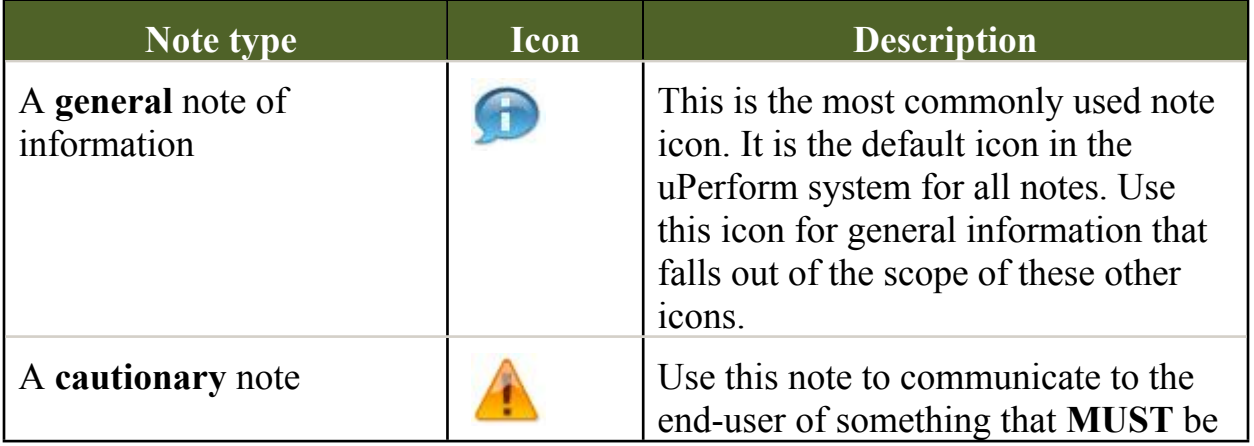

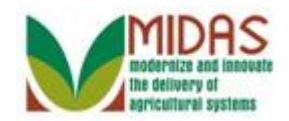

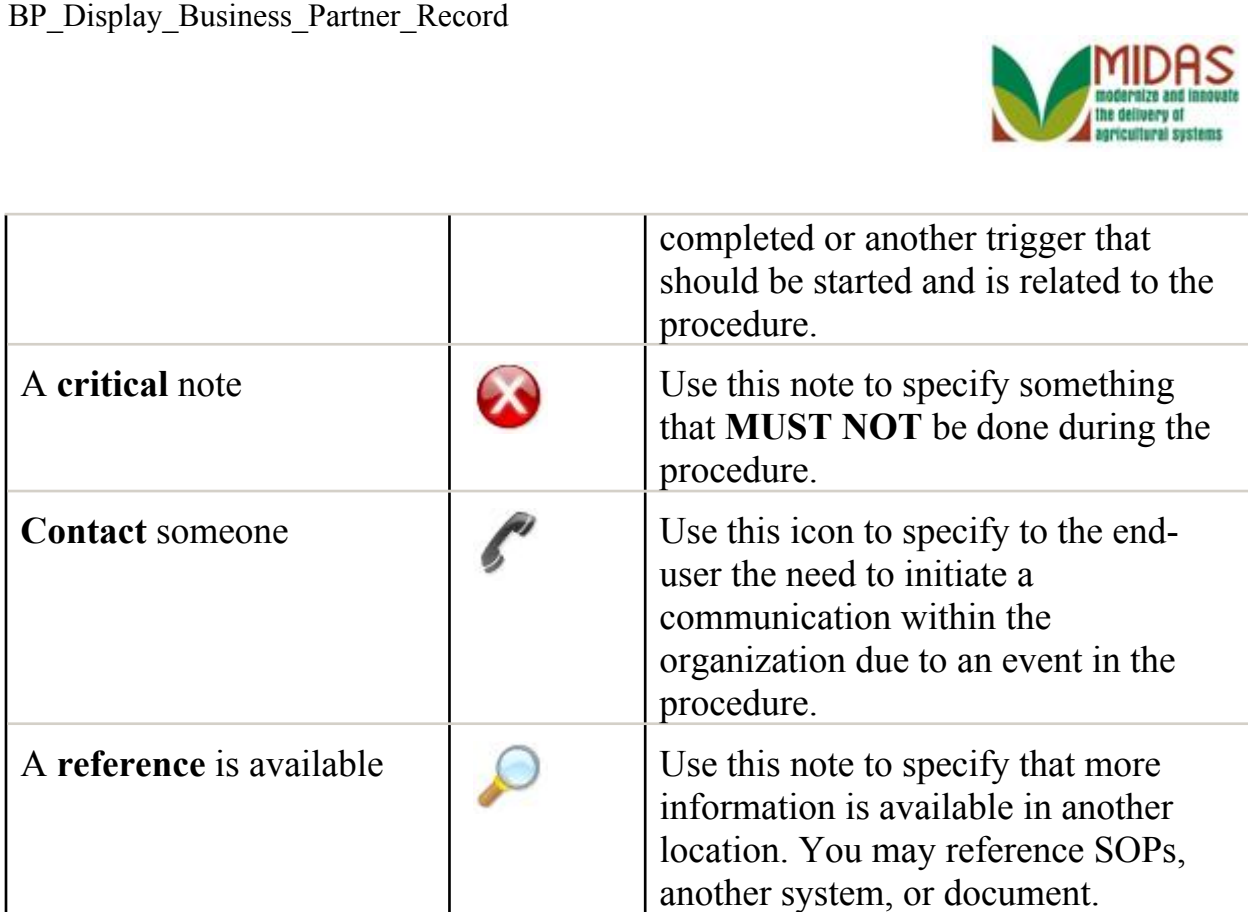

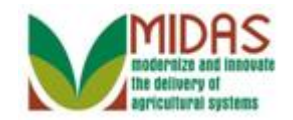

# **Procedure**

**1.** Start the transaction from the MIDAS CRM Home Page.

### **Home**

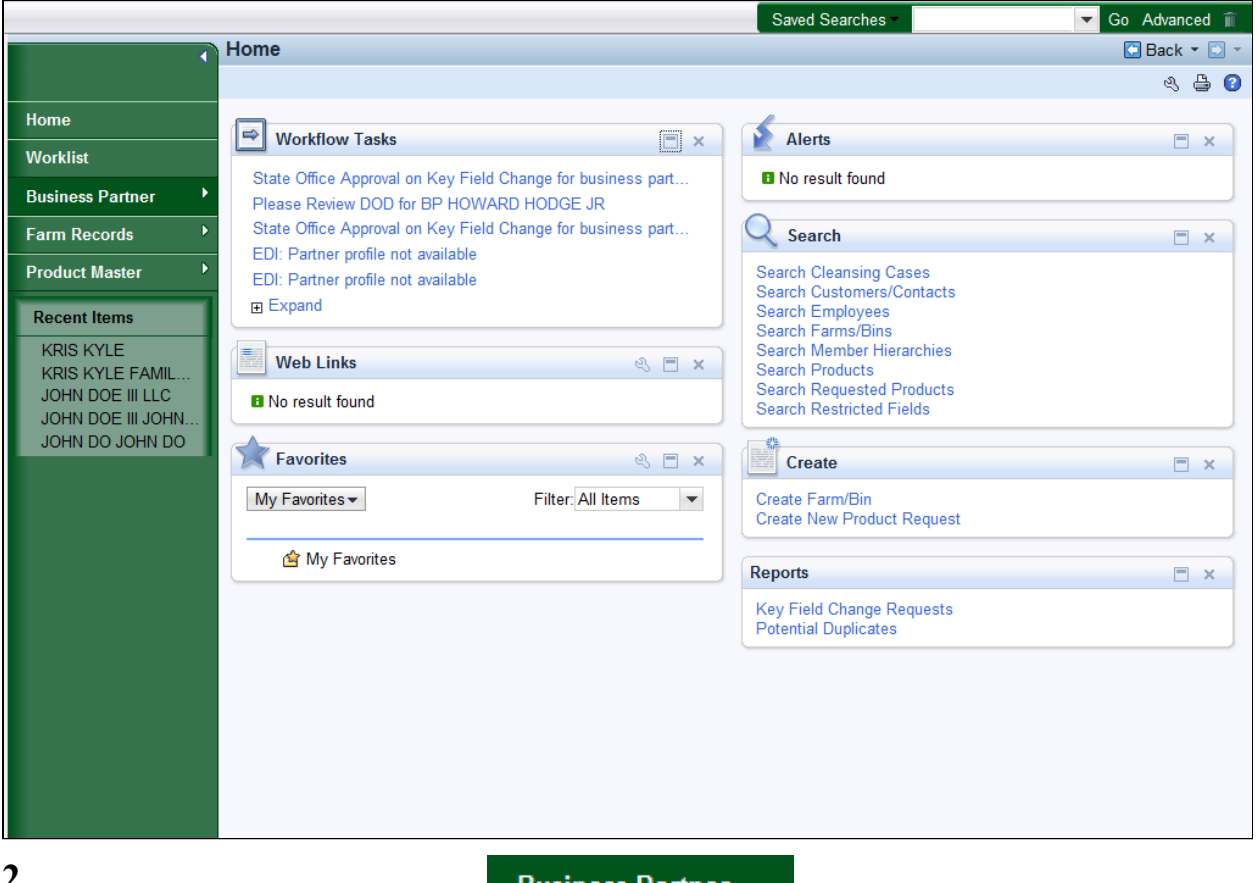

**Click the Business Partner 2. Business Partner button to go to the Accounts** page.

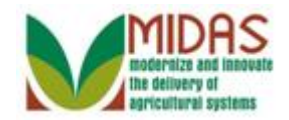

#### **Accounts**

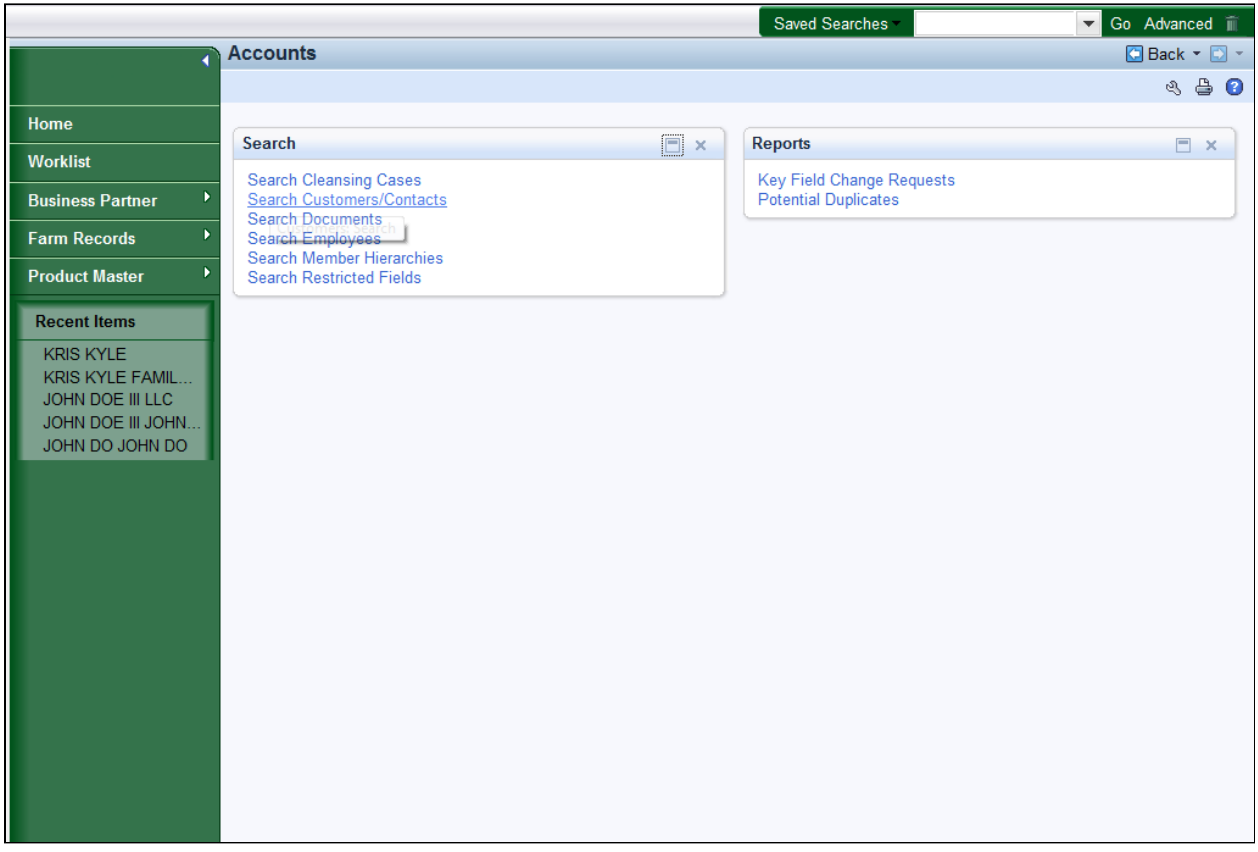

**3.** Click the **Search Customers/Contacts** link **Search Customers/Contacts** to go to the Search: Customers page.

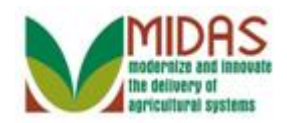

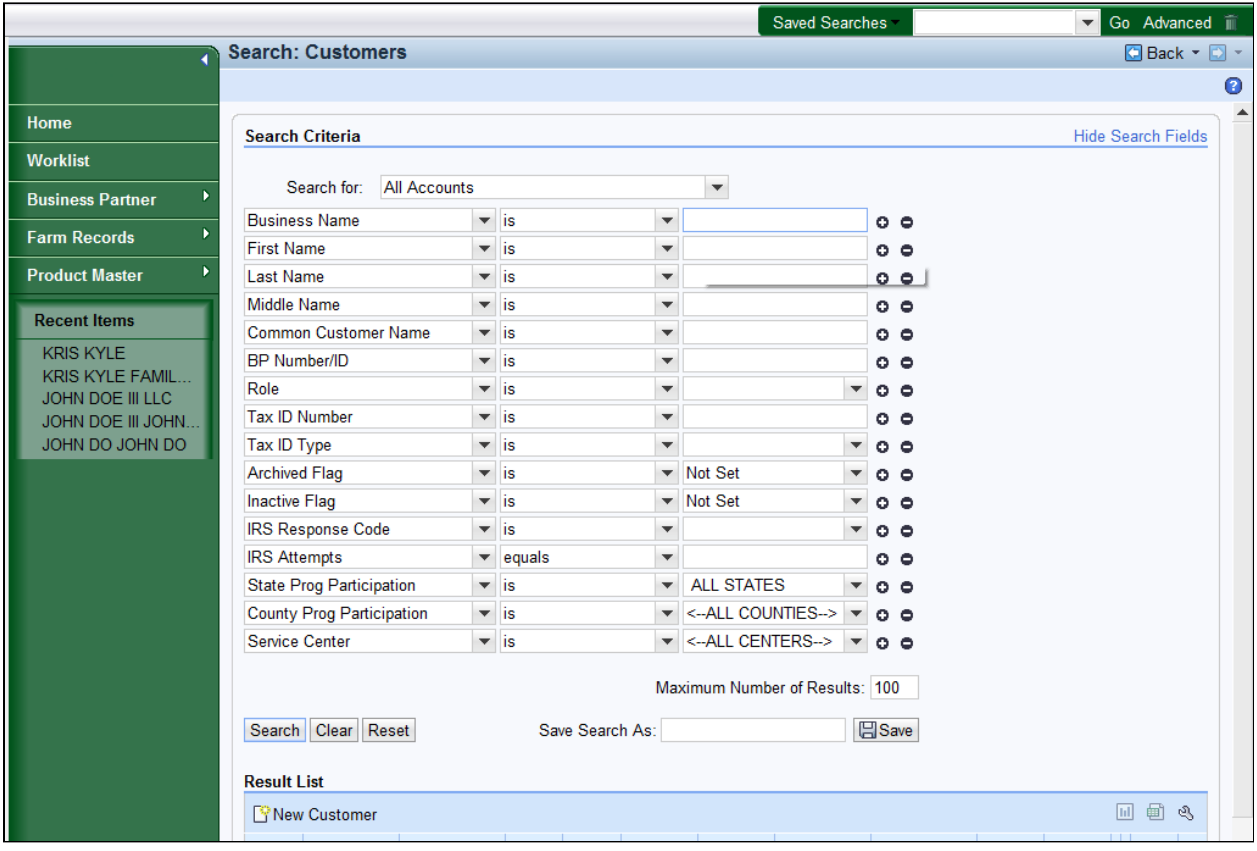

**4.** As required, complete/review the following fields:

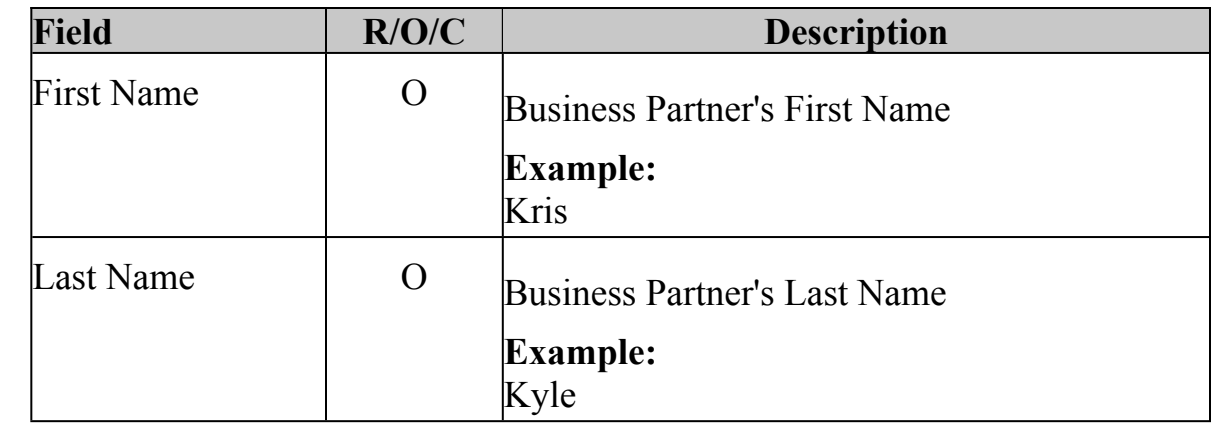

 A Wildcard placed before and after the search term displays results that contain the search term anywhere. A Wildcard before the search term displays results where the term is NOT the first word. A Wildcard after the search term displays results where the term IS the part of the first word.

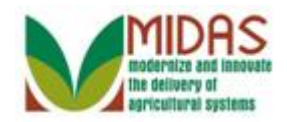

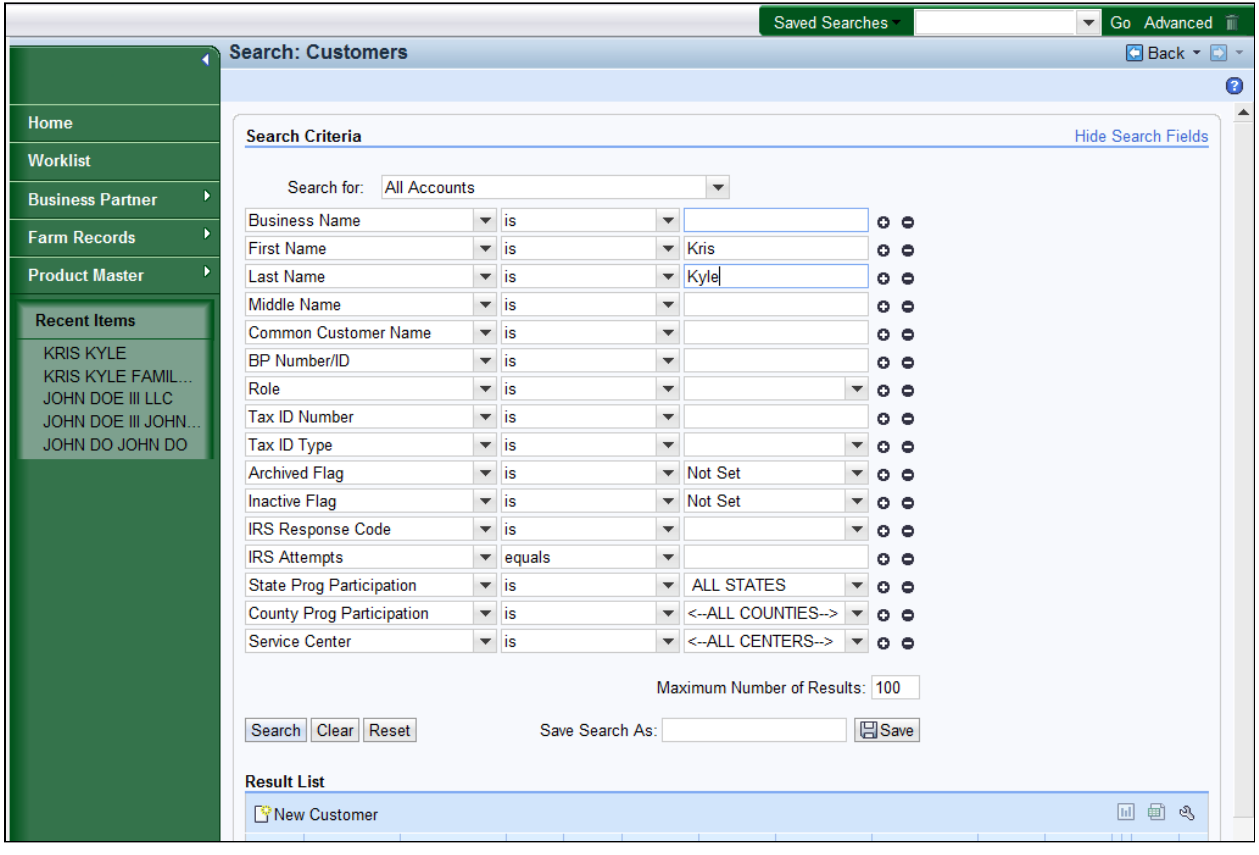

**5.** Click the **Search Search** button to list the Customers meeting the search criteria.

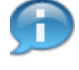

 For more information on the Business Partner search see the *BP Search Business Partner Record* Work Instruction.

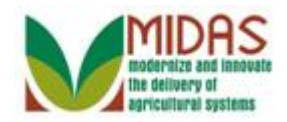

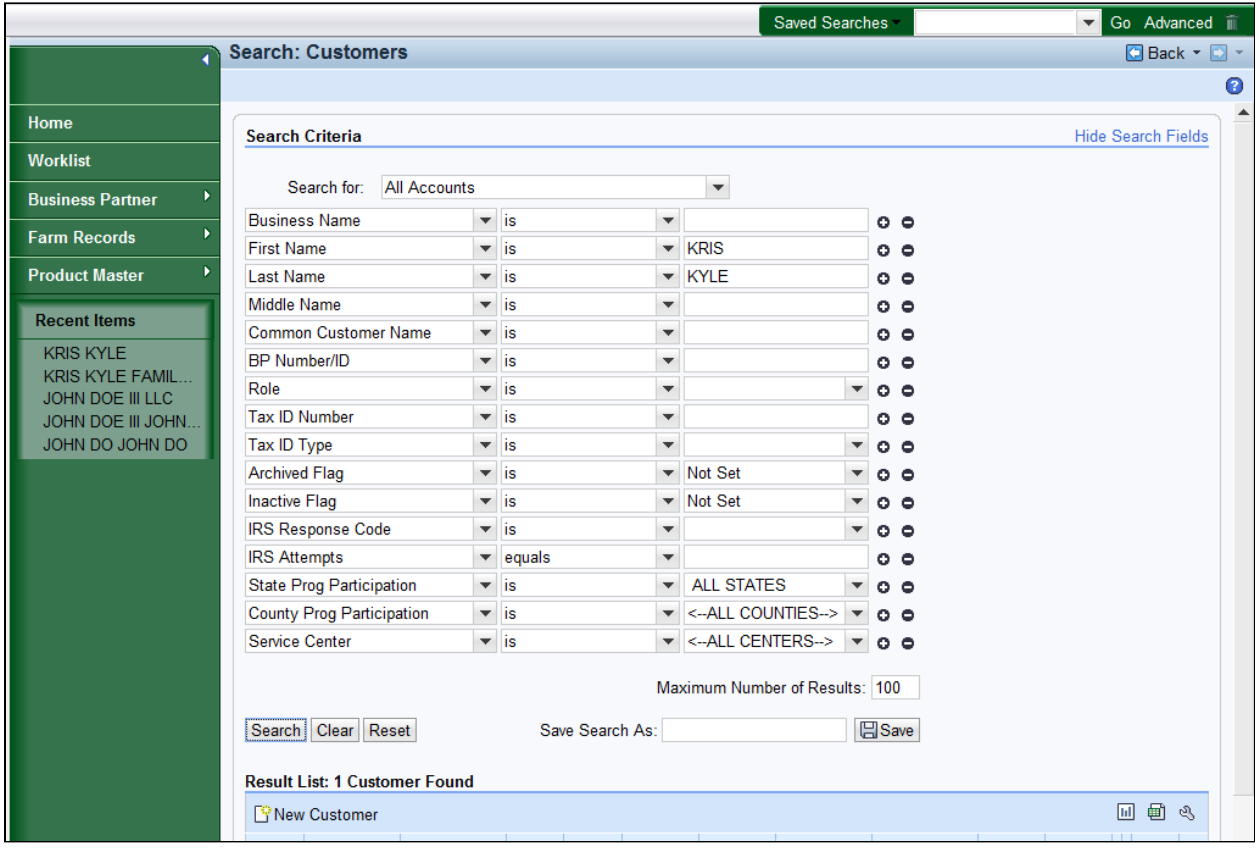

 **6.** Scroll down to display the **ResultsList** to view the search results based on the entered search criteria.

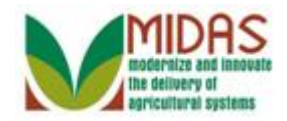

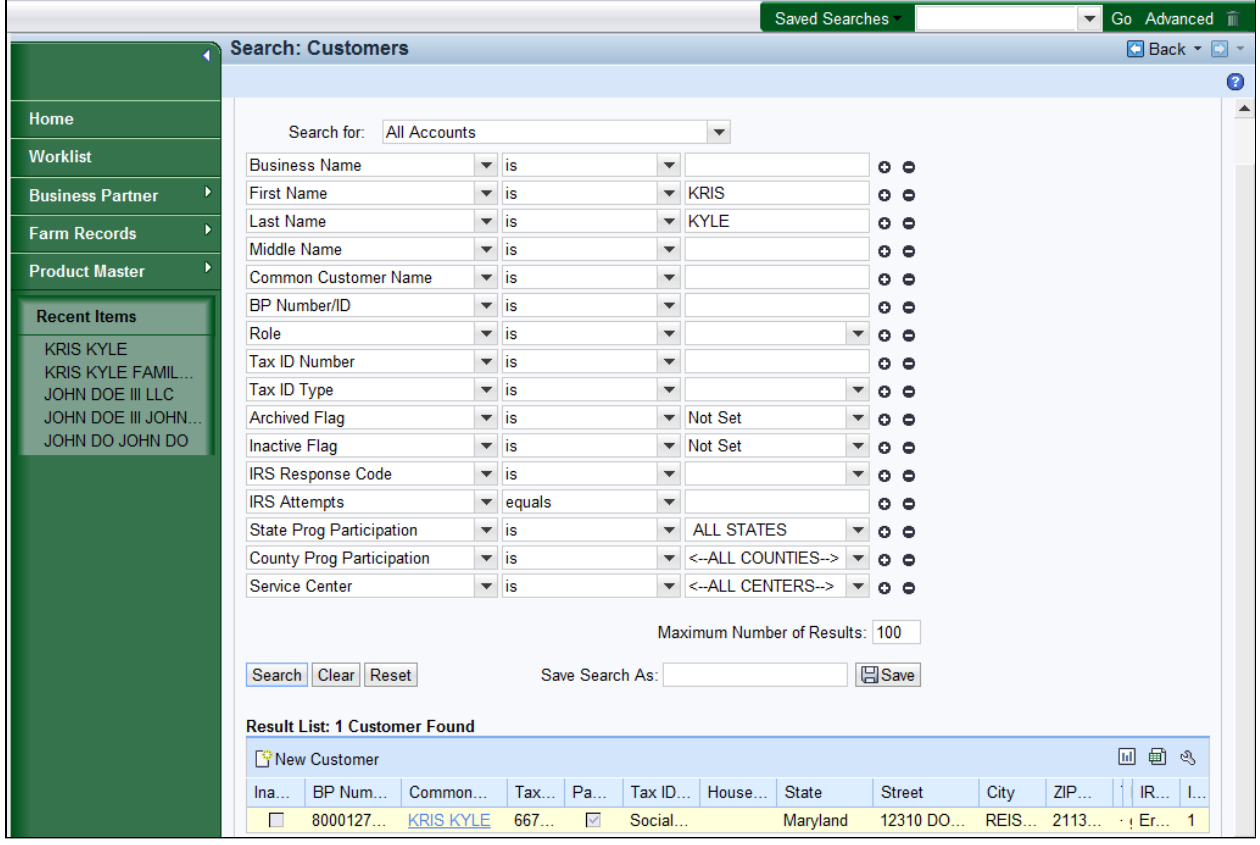

 **7.** Click the Common Customer Name from the **ResultList** (Kris Kyle) to go to the Customer: page.

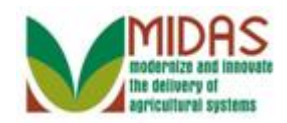

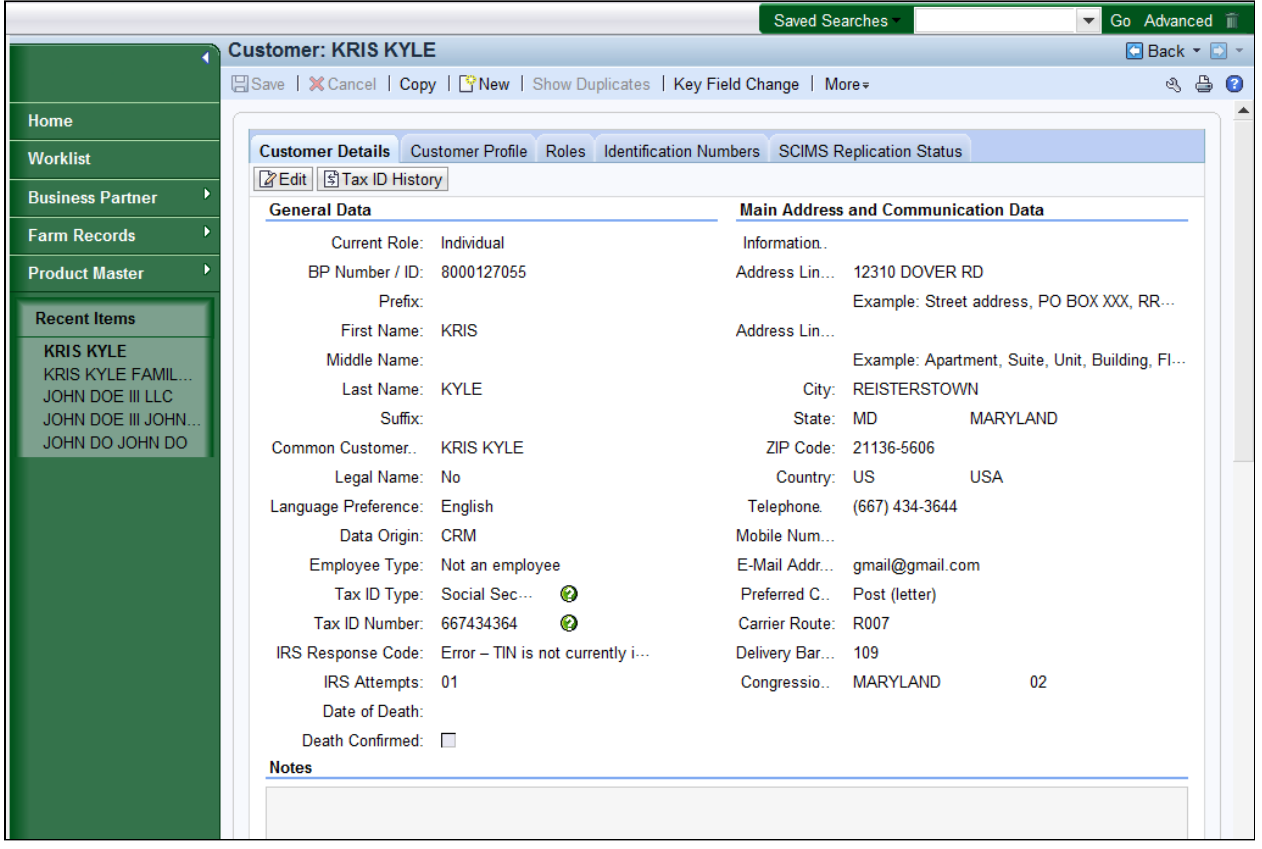

- **8.** Scroll down to the **Addresses\*** assignment block on the Customer Details tab.
	- The Customer Details tab is divided into two parts: (1) General Data  $\left( -\right)$  which includes the Customer's Name, Tax ID and IRS Response Code, and Date of Death; (2) Main Address and Communication Data includes the Customer's Address, Phone, E-mail, and Congressional Voting District.

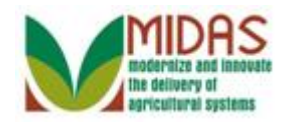

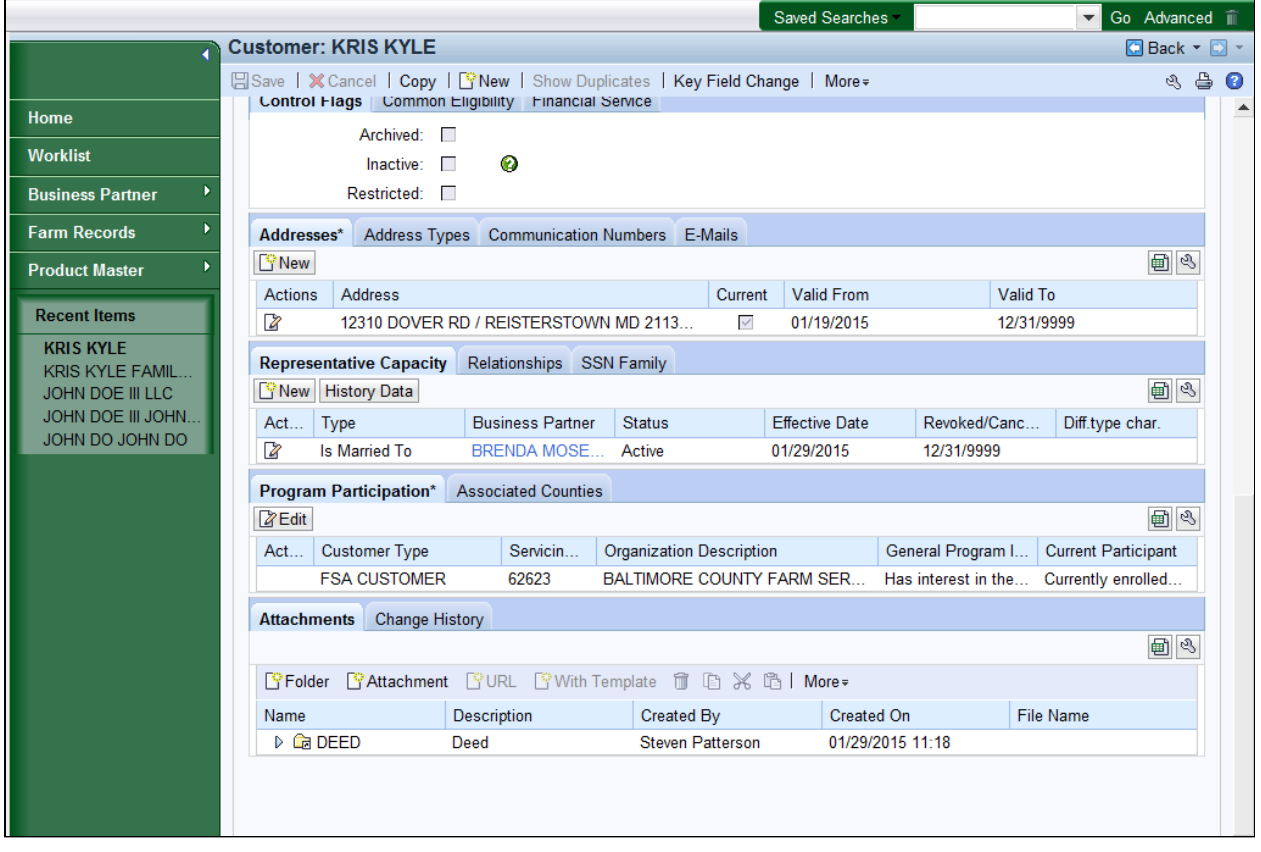

**9.** Click the **Address Types** tab.

The **Addresses\*** tab lists all the addresses associated with the customer.

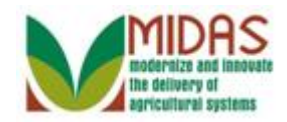

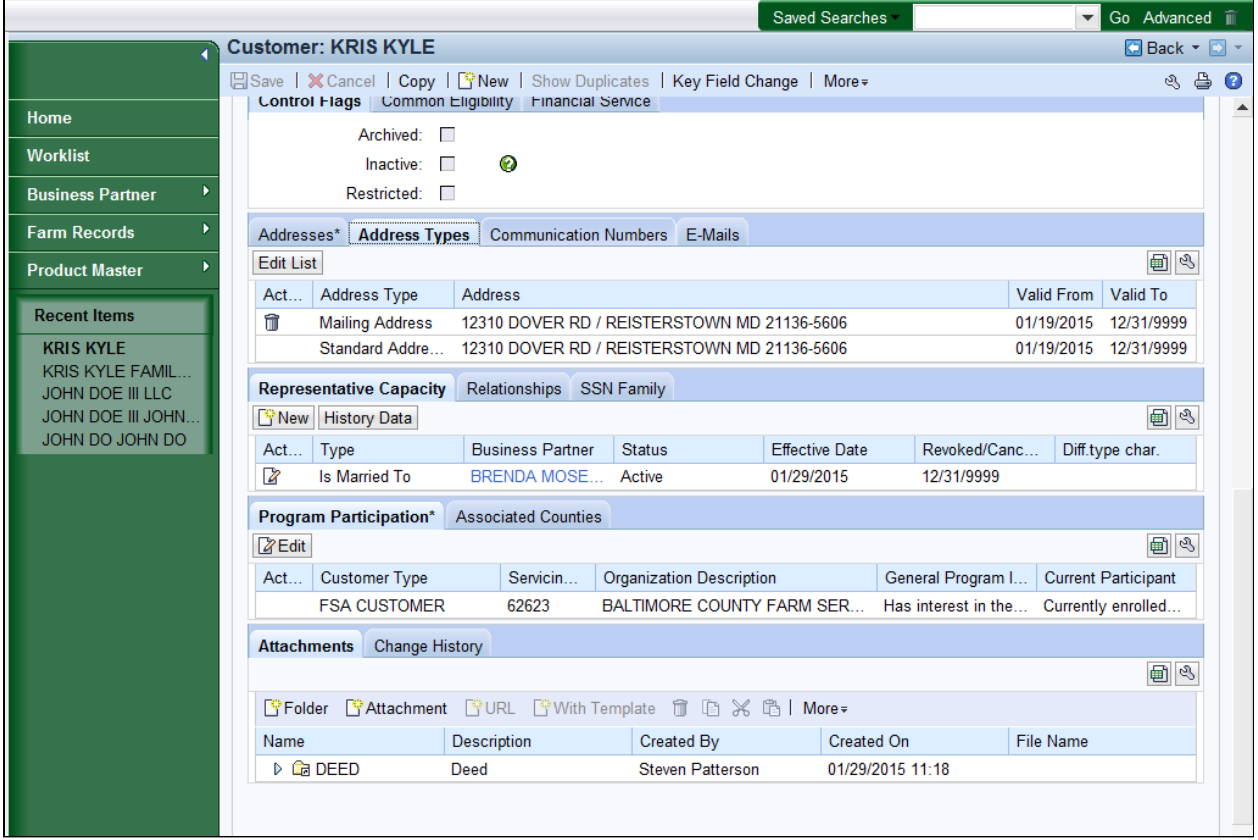

# 10. Click the **Communication Numbers Communication Numbers** tab.

 The Standard address includes the Congressional Voting District and is reflected in the Customer Details tab.

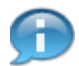

Address Types are defined below:

 **Billing Address** indicates that this address is a location where shipments can be received.

 **Mailing Address** indicates that is address is the mailing address. This address may be a post office box or other location where the customer receives mail.

**Primary Address** indicates the BPs primary address.

 **Shipping Address** indicates that this address is a location where shipments can be received (Non-PO Box addresses).

 **Standard Address** indicates that this address is the main address used to determine Congressional Voting District.

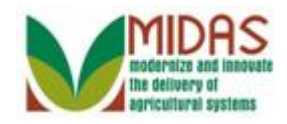

#### **Street Address** indicates alternate BPs address.

#### **Customer: KRIS KYLE**

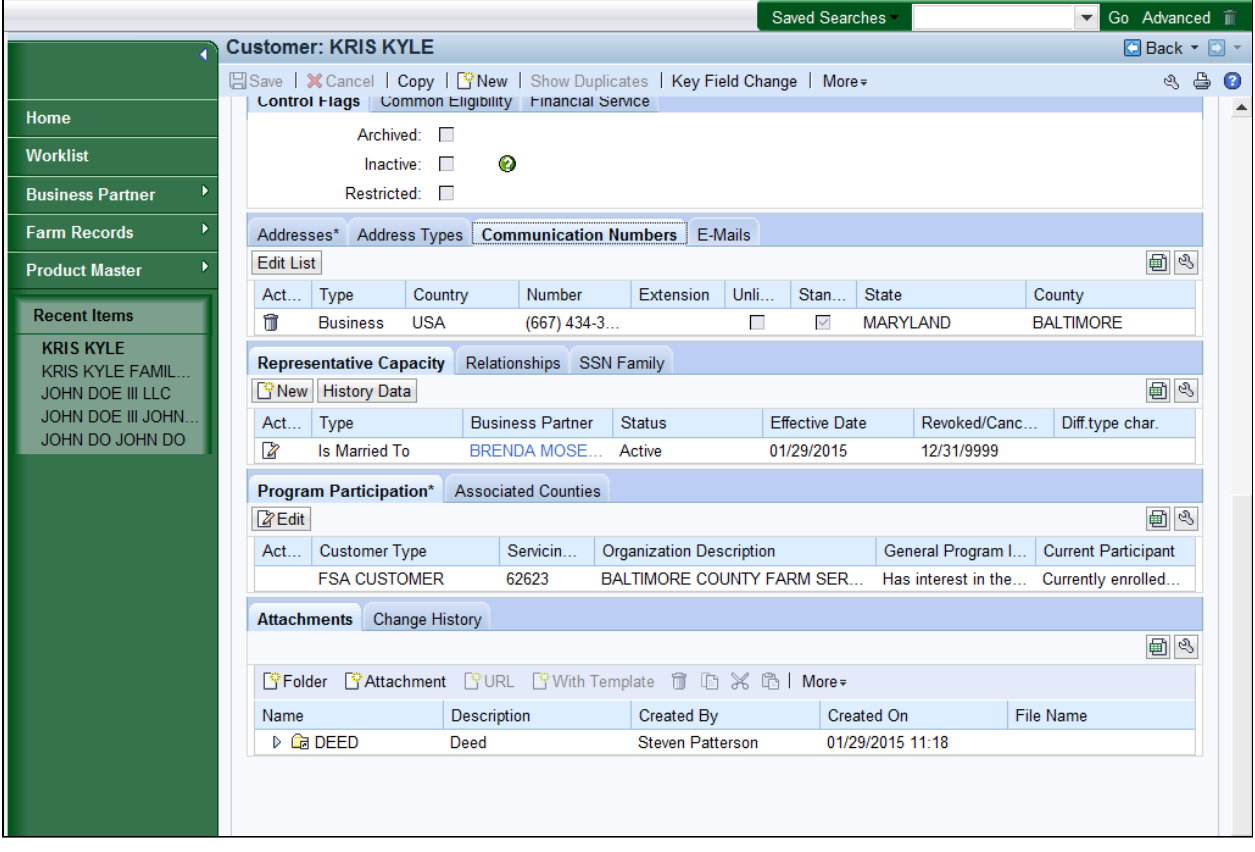

**11.** Click the **E-Mails** tab.

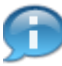

 The **CommunicationNumbers** tab includes phone numbers associated with the customer. The Standard Communication Number for both a mobile and a business or home number will be reflected in the Customer Details tab.

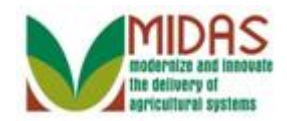

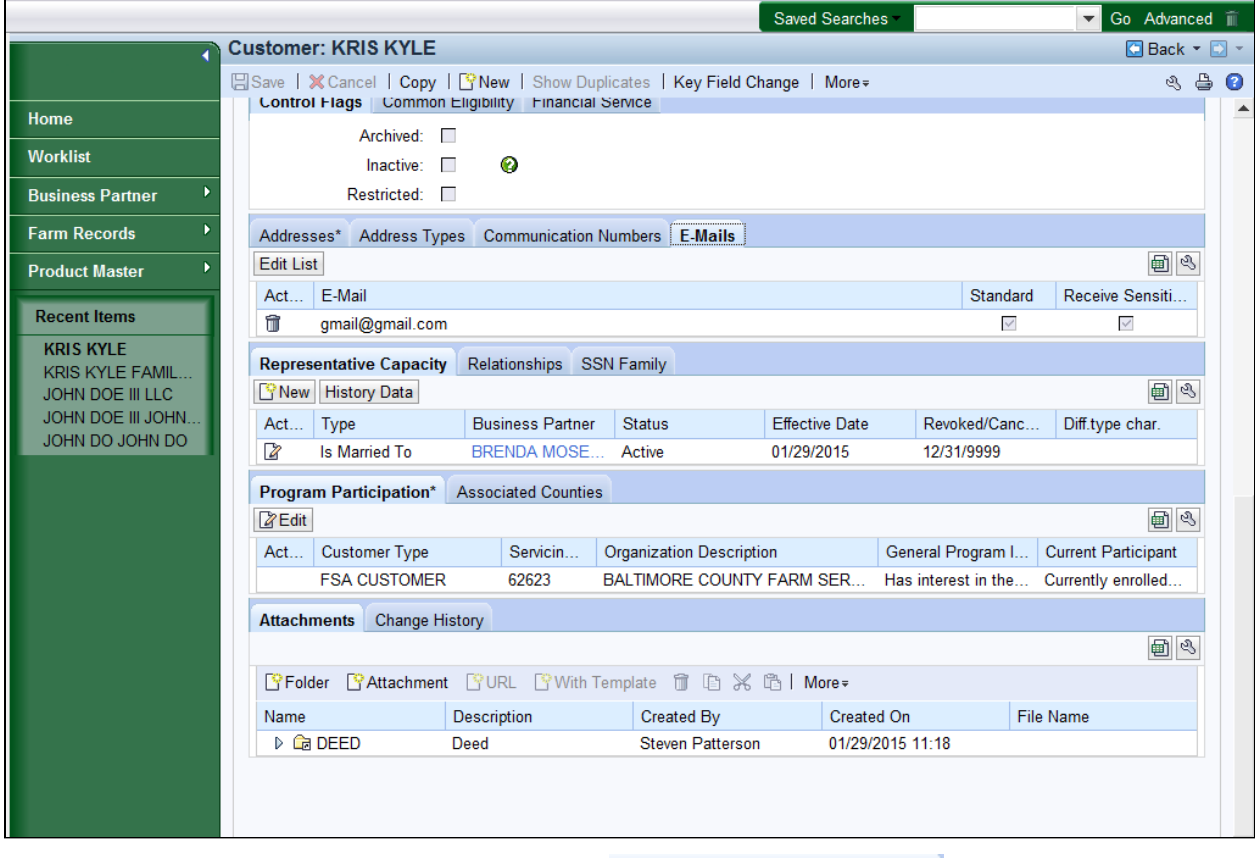

12. Click the **Representative Capacity** Representative Capacity tab.

 The **E-Mail** tab includes the standard e-mail addresses associated with the customer. Also, indicates if the e-mail address should be used to communicate sensitive communications.

e n

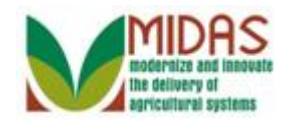

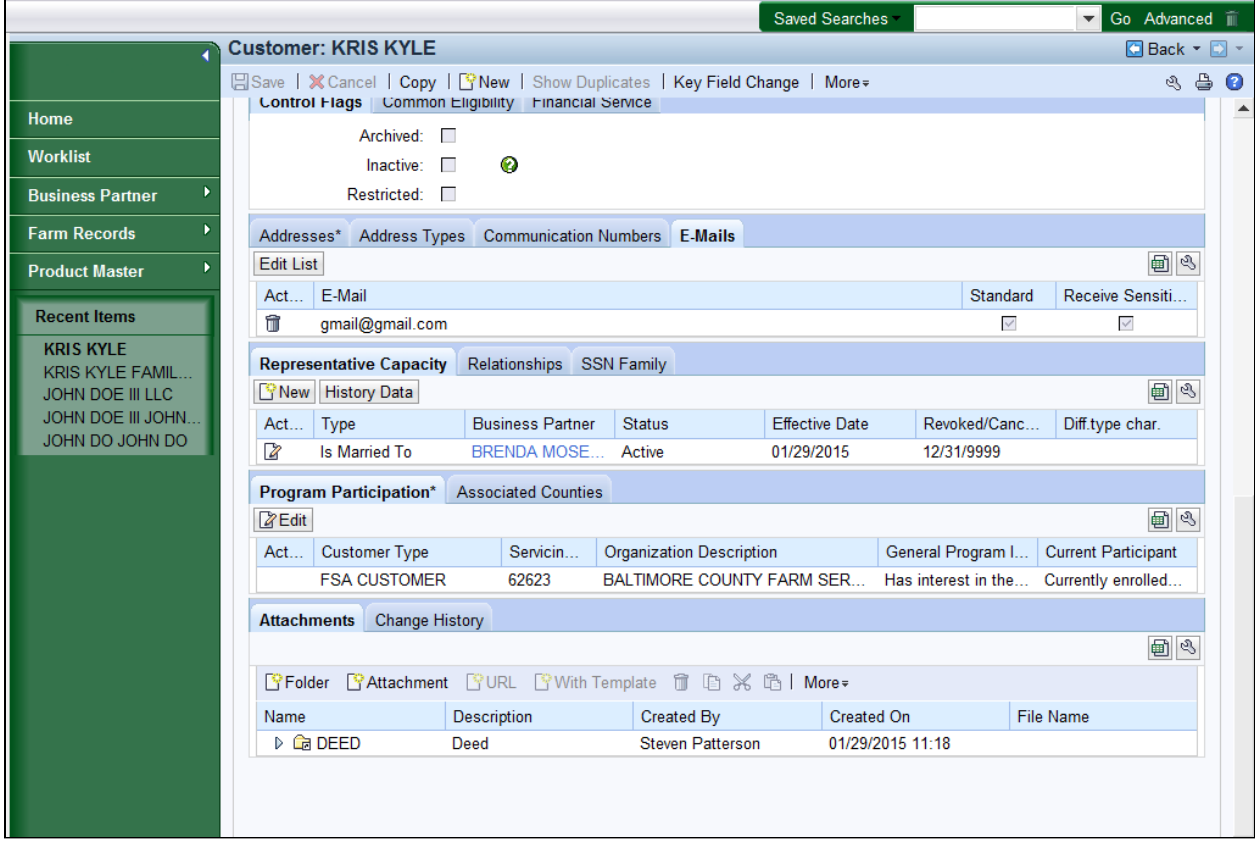

**13.** Click the **Relationships** tab.

 The **Representative Capacity** assignment block lists the Signature authority for a customer. In this example, Kris Kyle "Has" indicated he is "Married To" to Brenda Mosely. This indicates the customer's wife "Has" Spousal Signature authority and can sign for her husband.

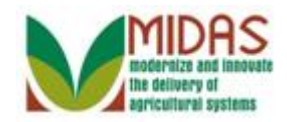

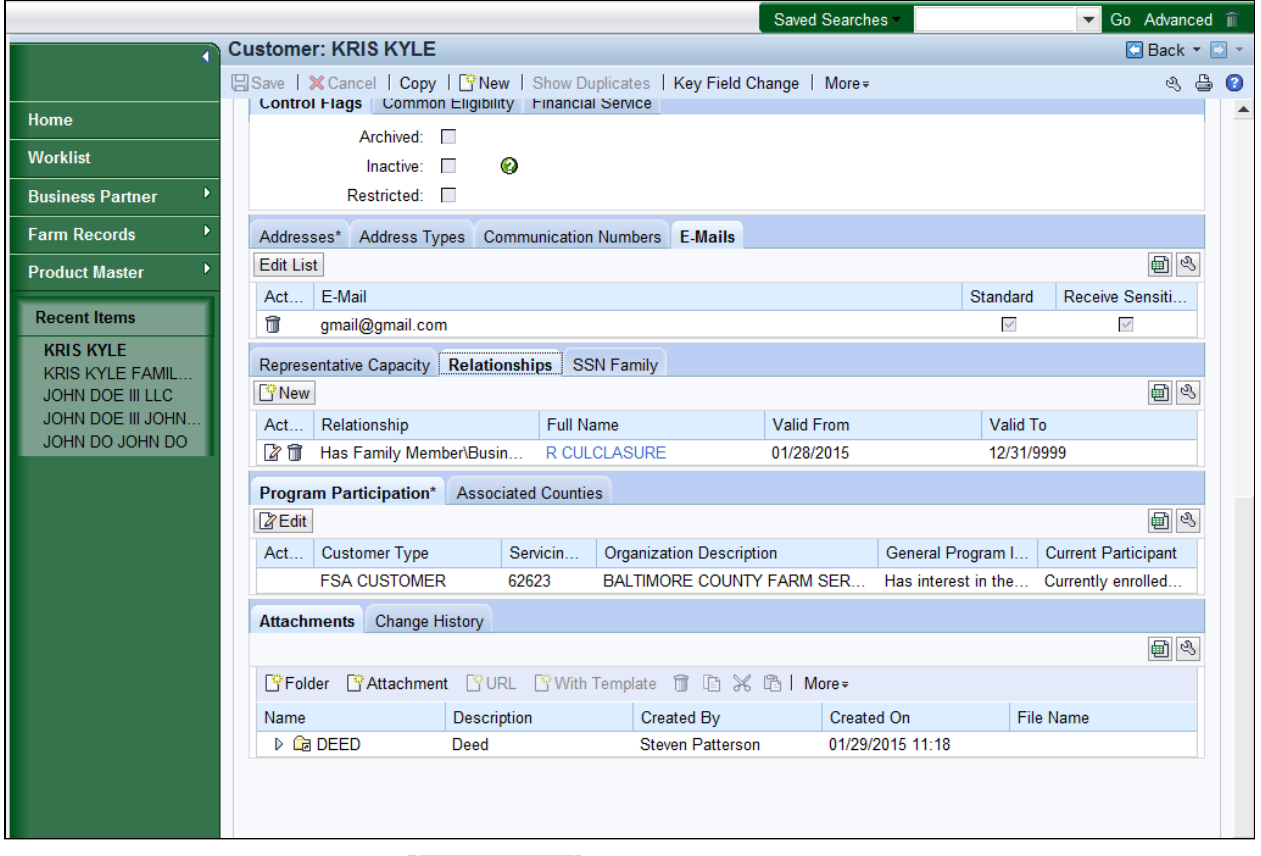

**14.** Click the **SSN Family** tab.

 The **Relationships** tab provides information on relationship between a customer and an employee. The relationships restrict the ability of an employee to approve applications for family members and business associates.

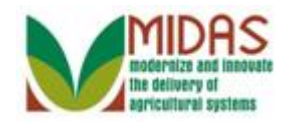

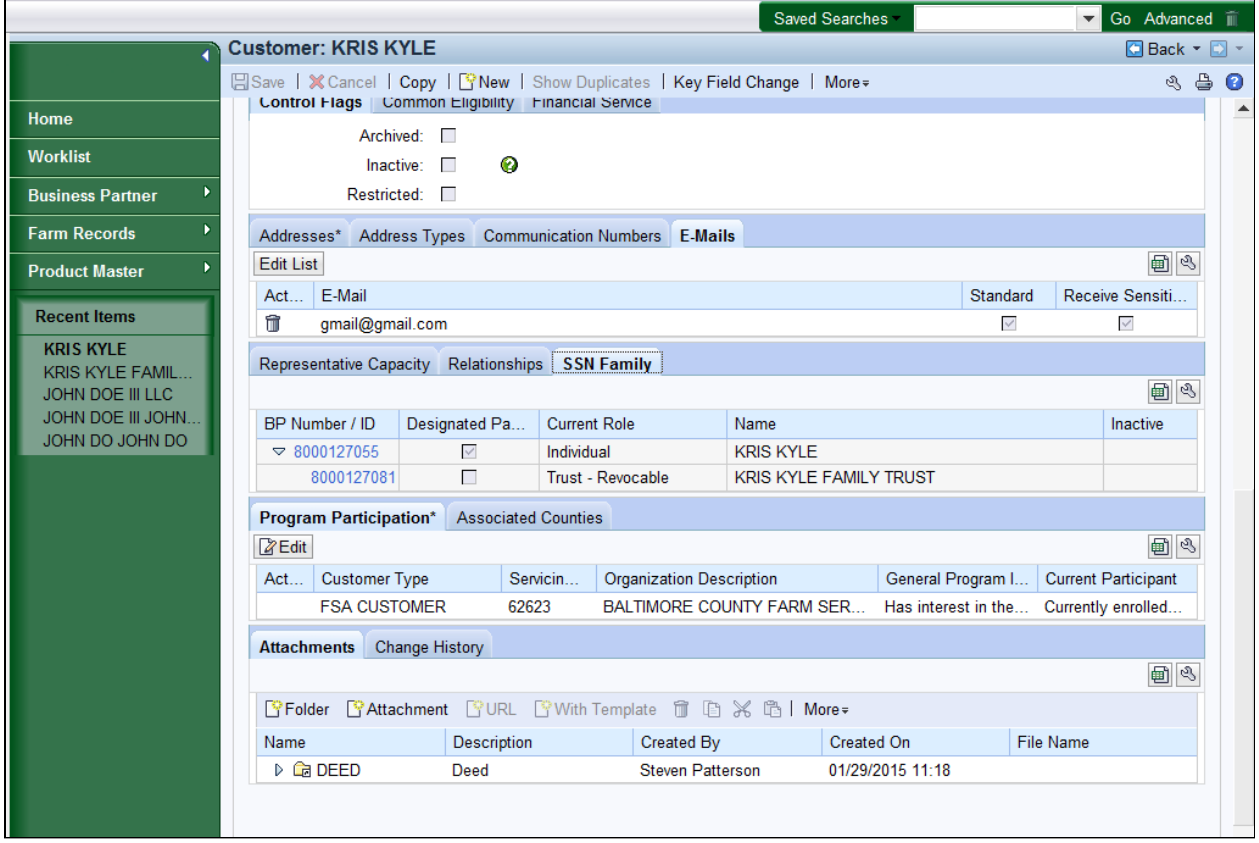

15. Click the Program Participation\*Program Participation\* tab.

 The **SSN Family** tab provides a link to display all BP records that share the same Social Security Number (SSN). The SSN Family tab only appears if the Business Partner has been assigned Individual, LLC, or Revocable Trust and the Tax ID Type is set to SSN.

 All Individual records with an SSN will have the SSN Family tab on their record even if they are not linked to a Revocable Trust or LLC.

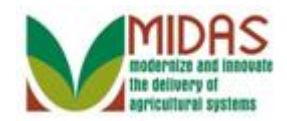

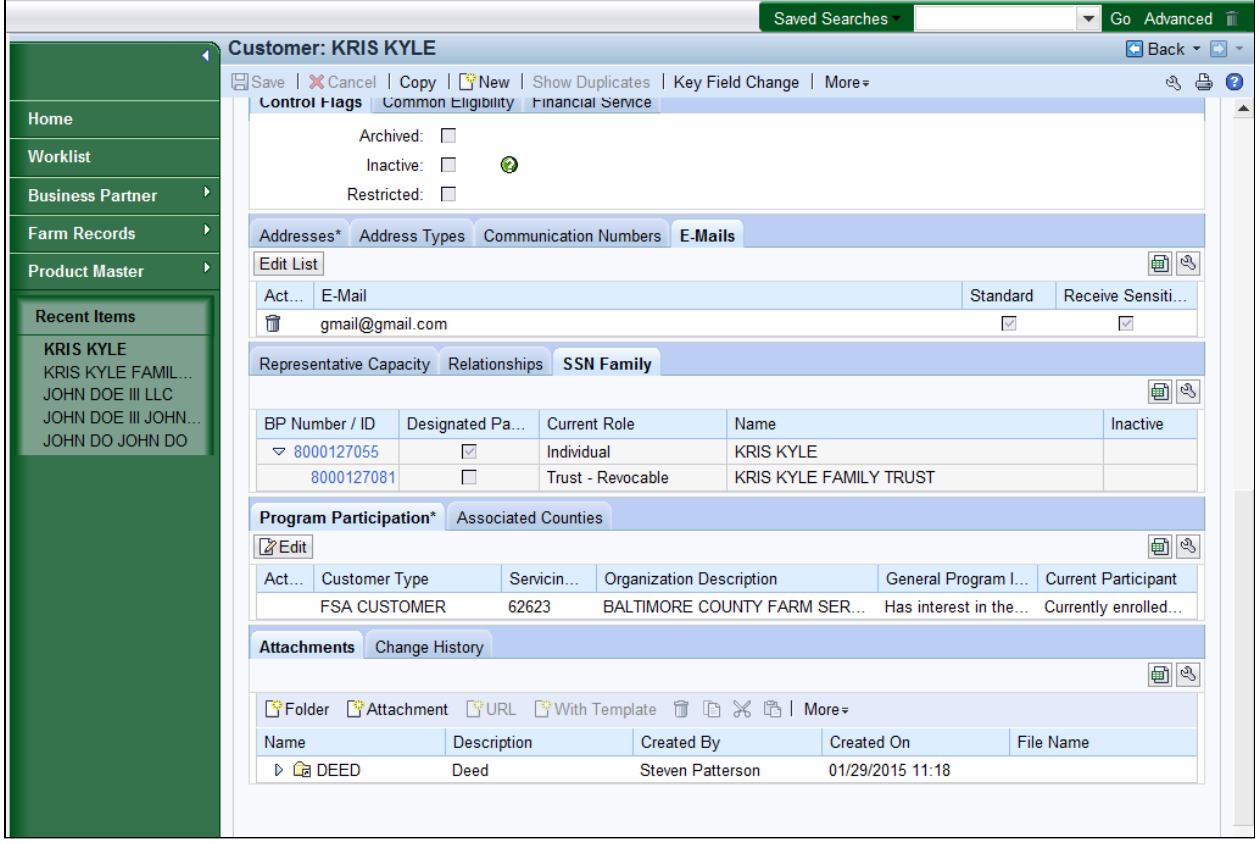

16. Click the Associated Counties Associated Counties tab.

The **Program Participation\*** tab contains the Customer Type, General Œ Program Interest and Current Participation.

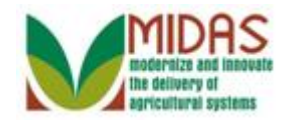

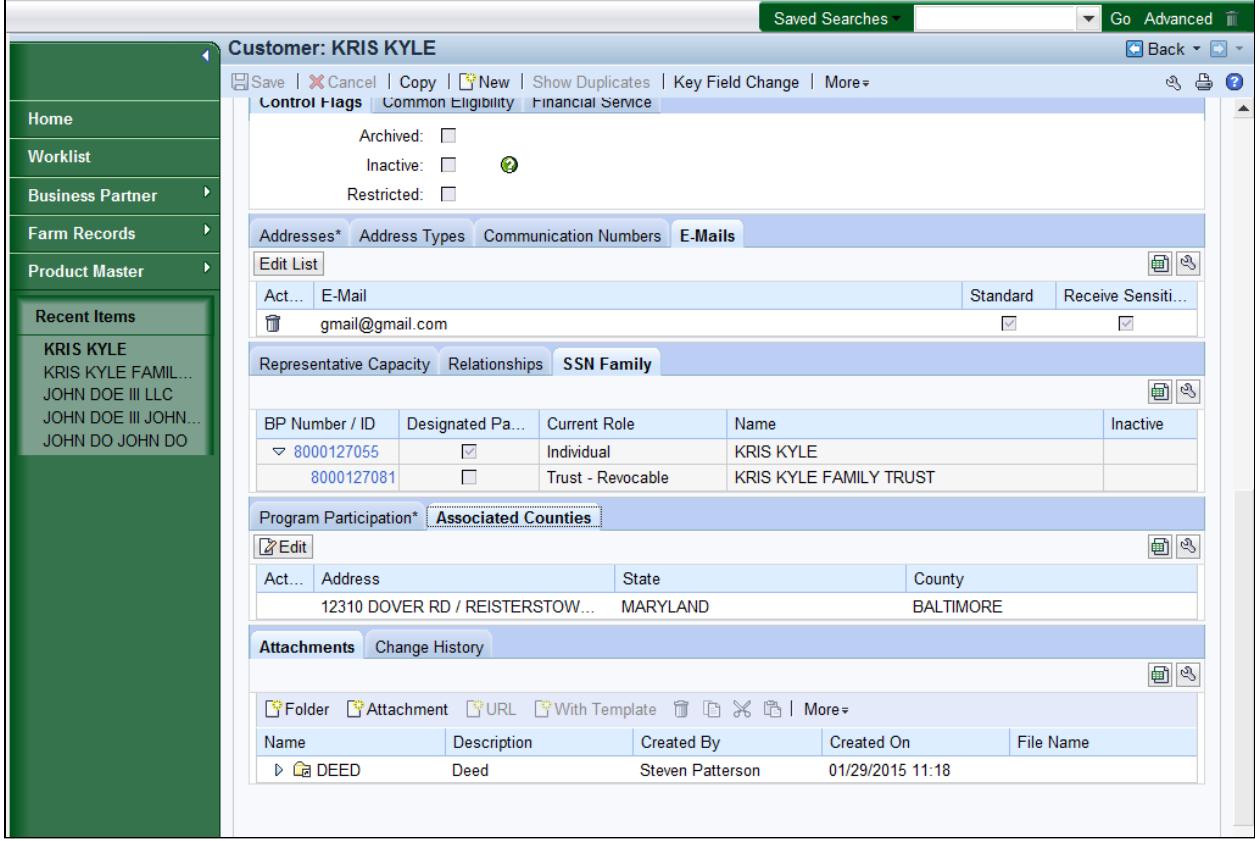

**17.** Click the **Attachments** tab.

 The **Associated Counties** tab list the addresses and counties associated with the customer. Associated Counties was previously called Legacy Link (in SCIMS).

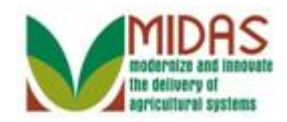

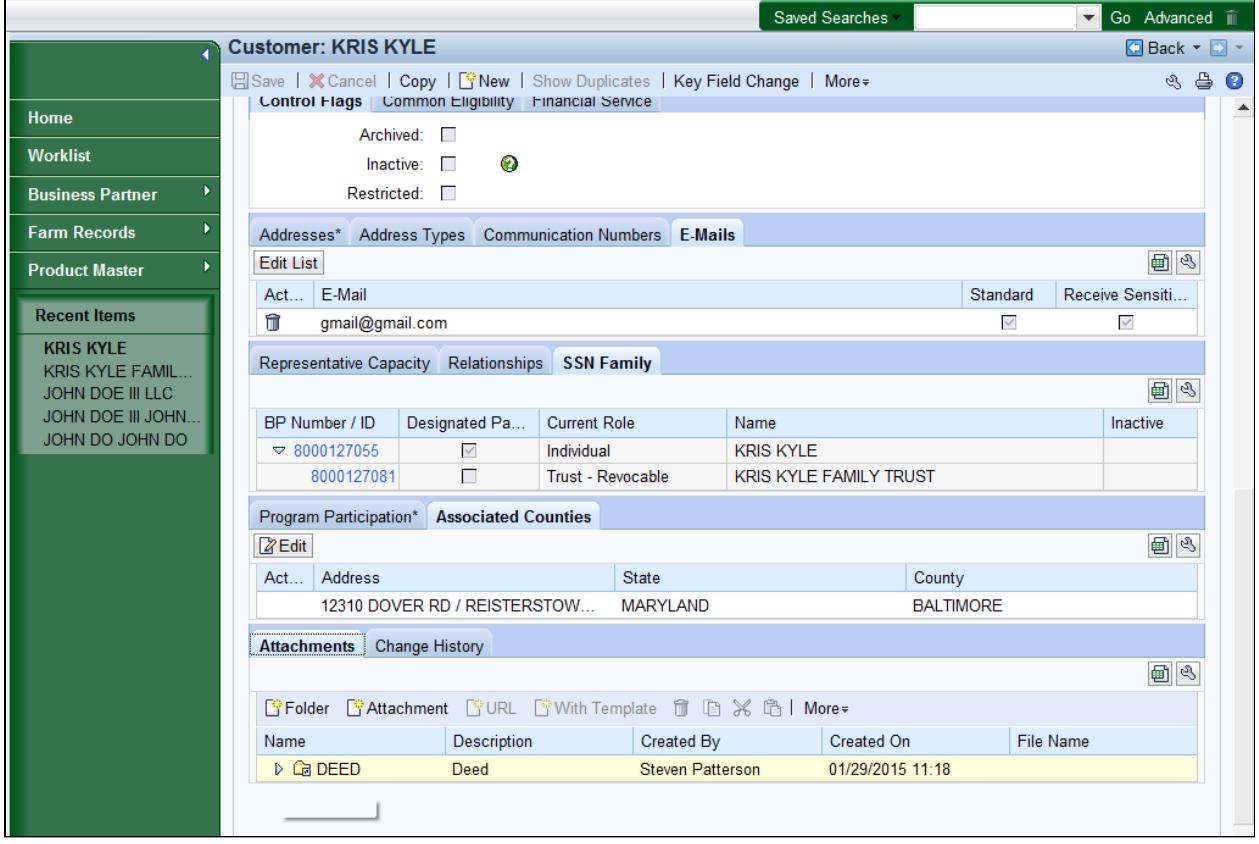

18. Click the DEED  $\triangleright$  C DEED

tree item to expand the folder.

 The **Attachments** tab contains specific documents that are scanned and  $\bigoplus$  attached to Multi-County Customer records for use by other County Offices.

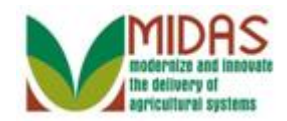

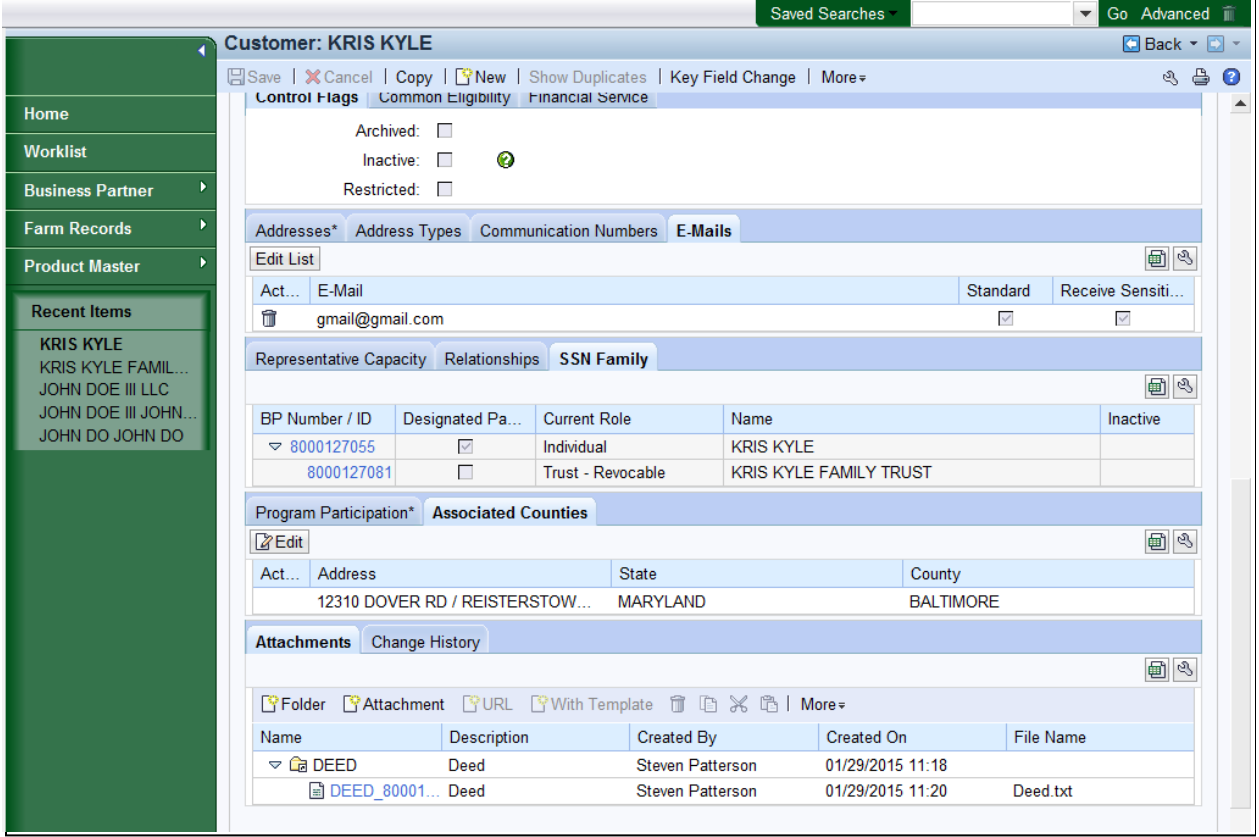

19. Click the **Change History** Change History tab.

 Within each folder, there is a link to the document file, a brief description, who created and at what time the document was posted to the record, and the name of the file.

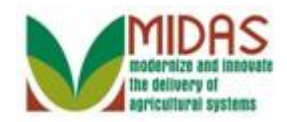

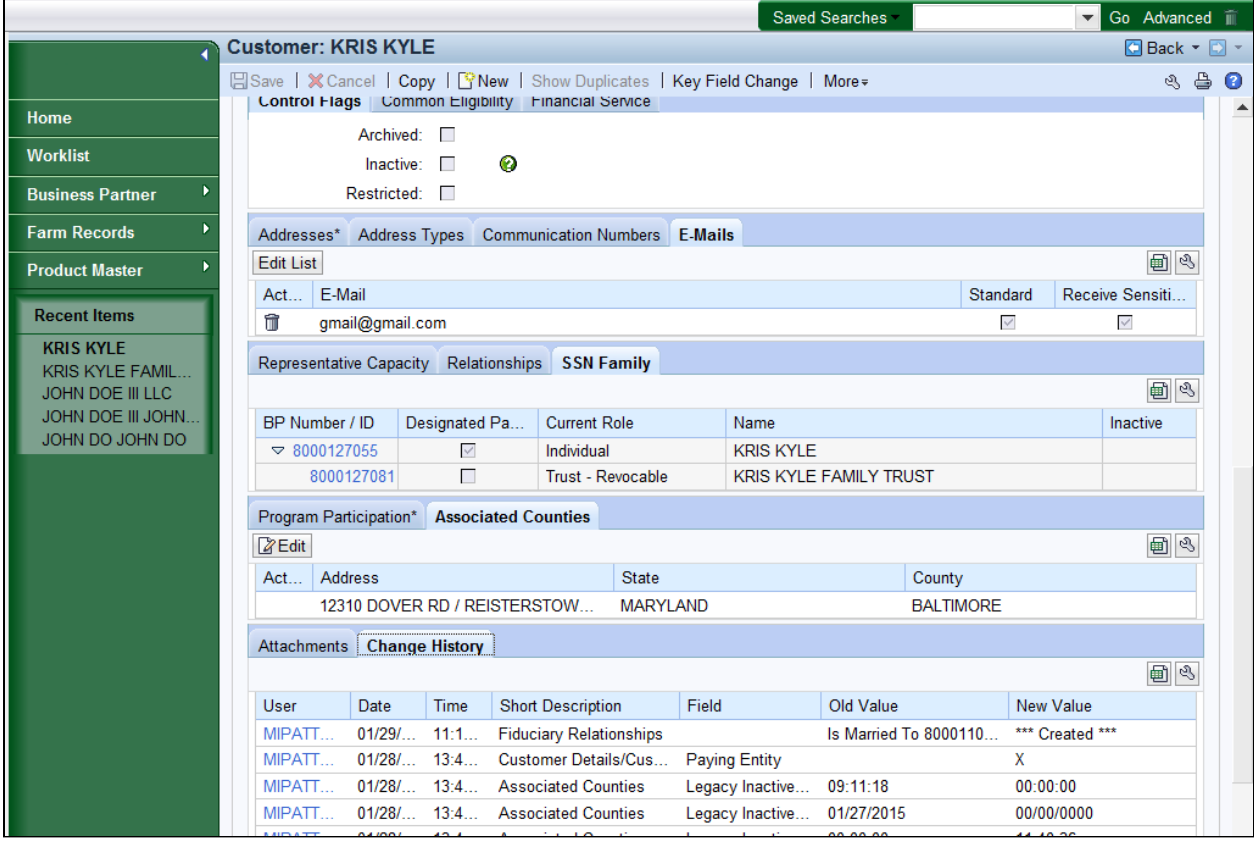

**20.** Scroll up to the top of the Customer record.

 The **Change History** tab shows what changes were made to the customer  $\left( -\right)$ record, when they were made, and most importantly, who made them.

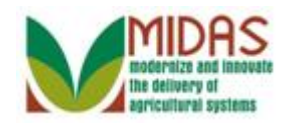

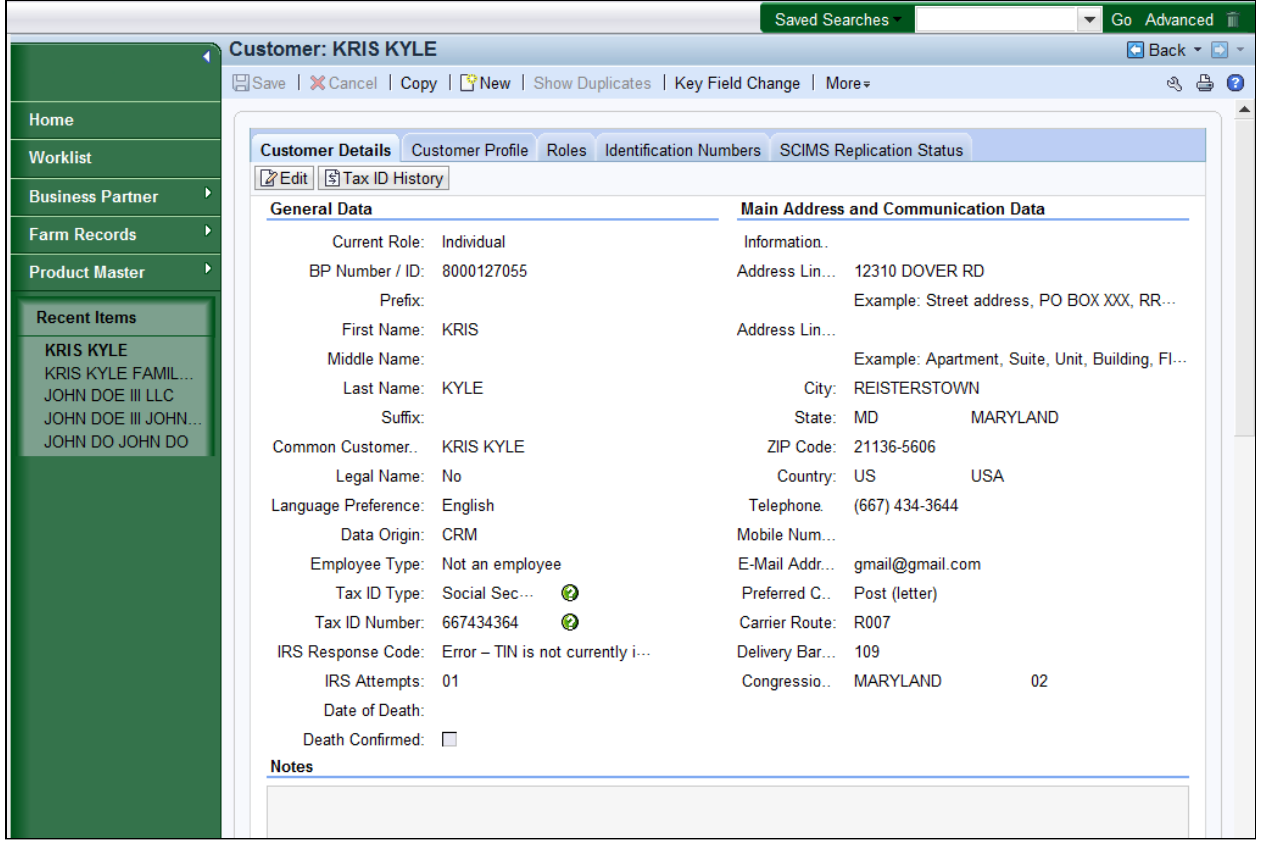

21. Click the Customer Profile Customer Profile assignment block.

 $\bigodot$  The **Customer Details** tab includes contact information, tax ID number, IRS response code, and date of death.

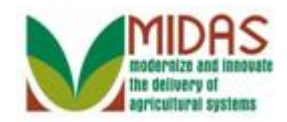

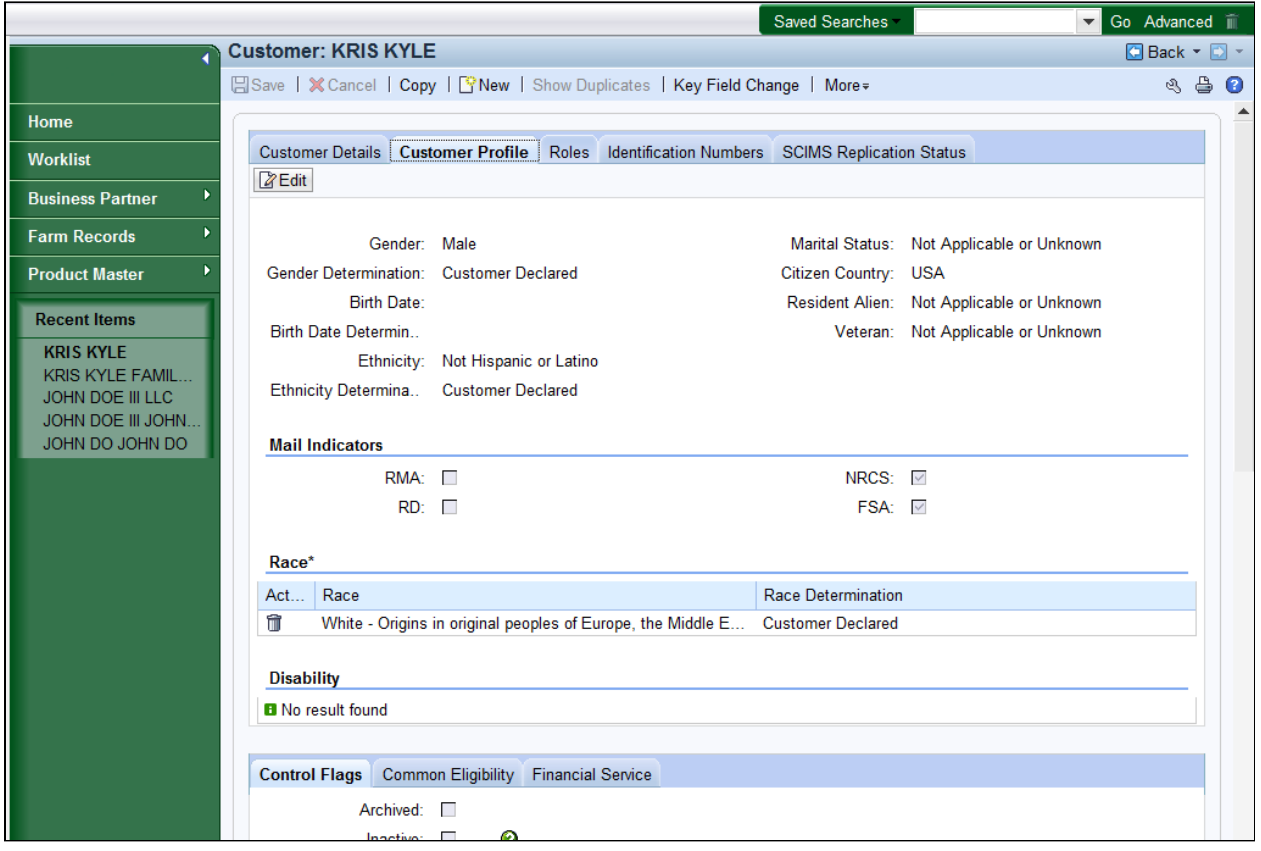

**22.** Click the **Roles** tab.

Œ

 The **Customer Profile** tab contains gender, birth date, marital status, ethnicity information, mail indicators and race determination.

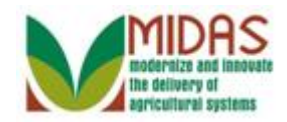

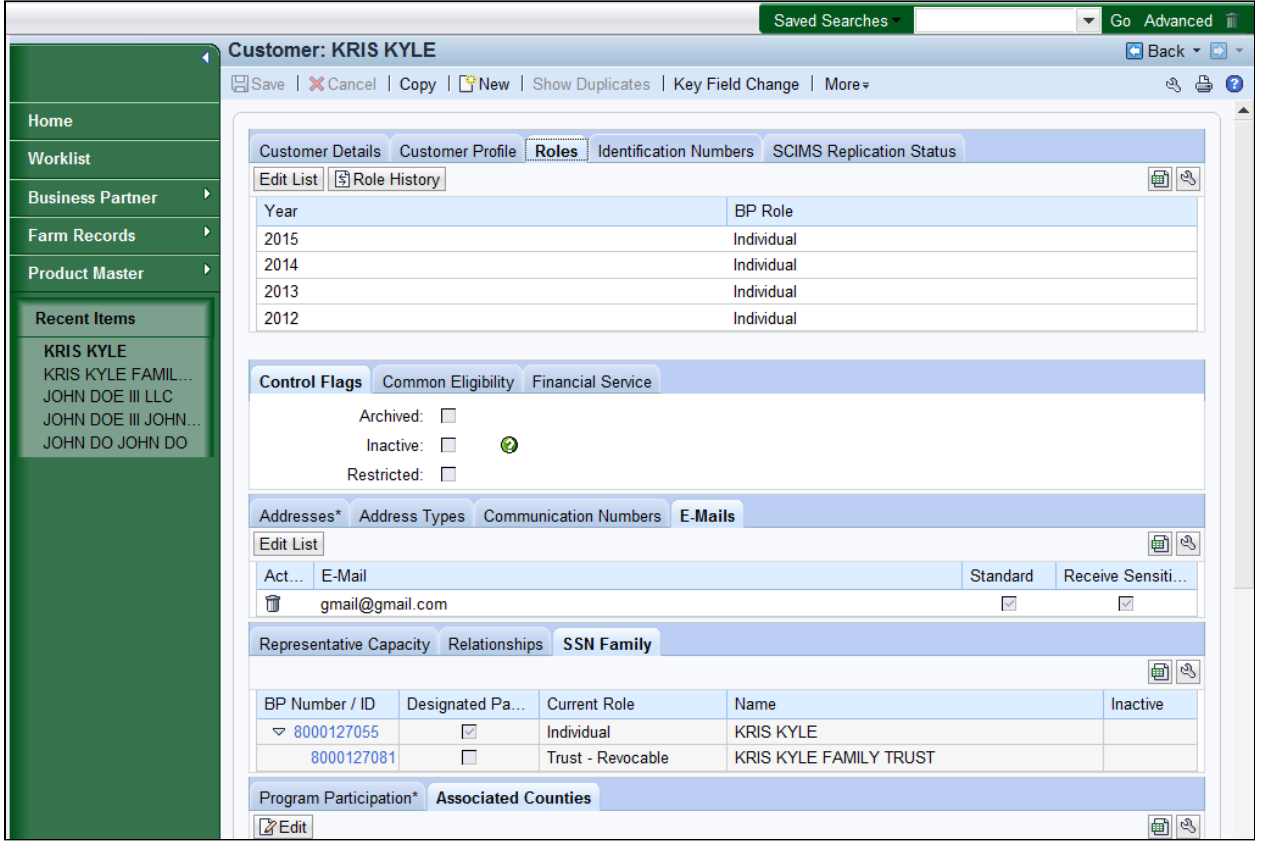

23. Click the **Identification Numbers dentification Numbers** tab.

 $\left( -\right)$ 

 The **Roles** tab provides information on the customer's current role and any prior year roles.

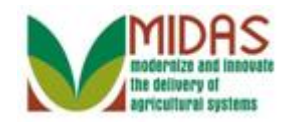

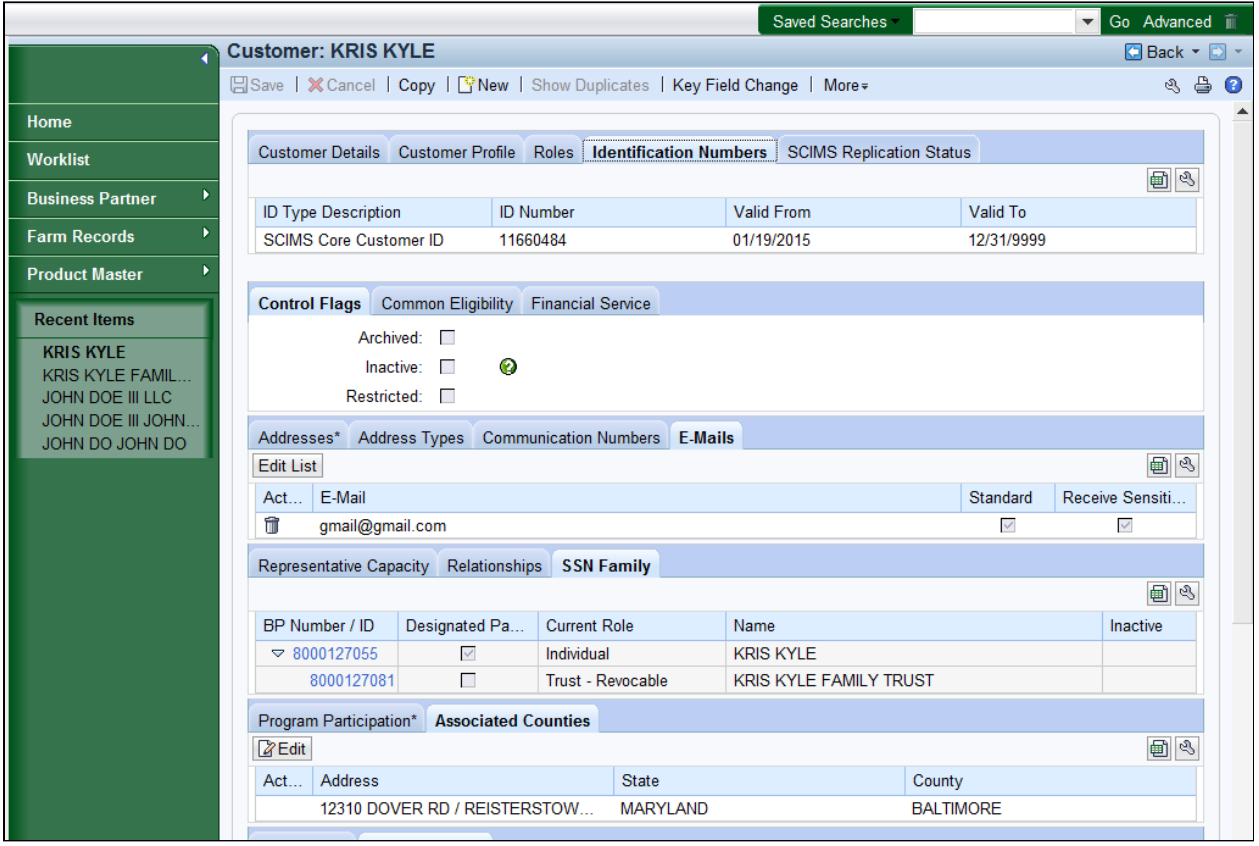

24. Click SCIMS Replication Status SCIMS Replication Status tab.

 The **Identification Numbers** tab lists alternate Identification Numbers from other systems or sources like SCIMS (CCID), or Winning or Losing BP IDs.

GH.

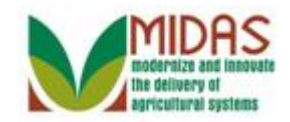

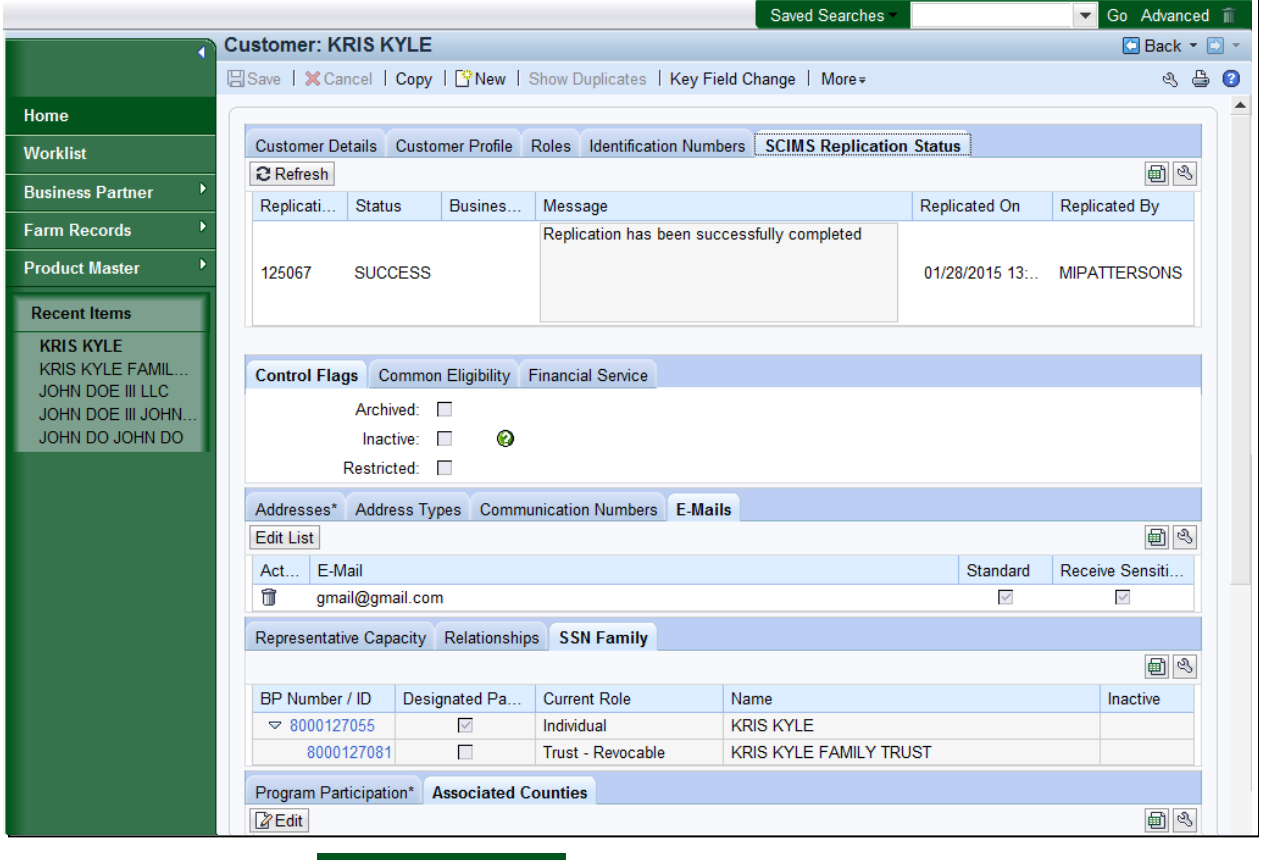

Click the Home have completed the transaction. **25.** Click the **Home Home button to go to the CRM Home page. You** 

 The **SCIMS Replication Status** tab provides a status update of the customer data replicating from CRM to SCIMS. Any replication errors will be listed here with the status of Failed.

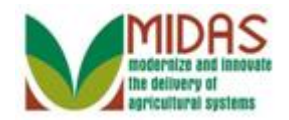

**Result** 

You have successfully displayed a customer Business Partner record.